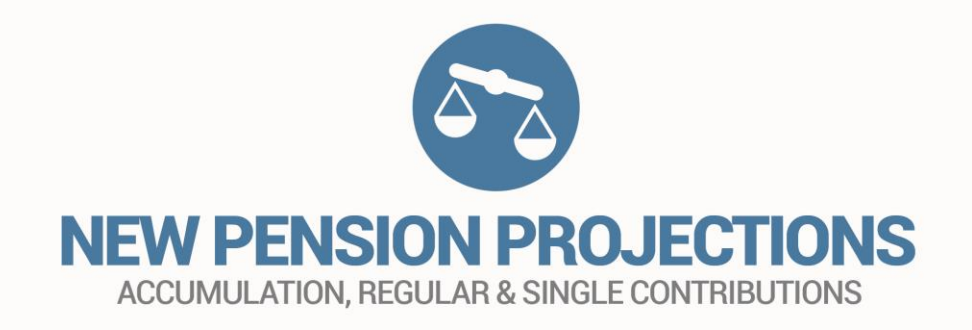

# USER GUIDE

# **CONTENTS**

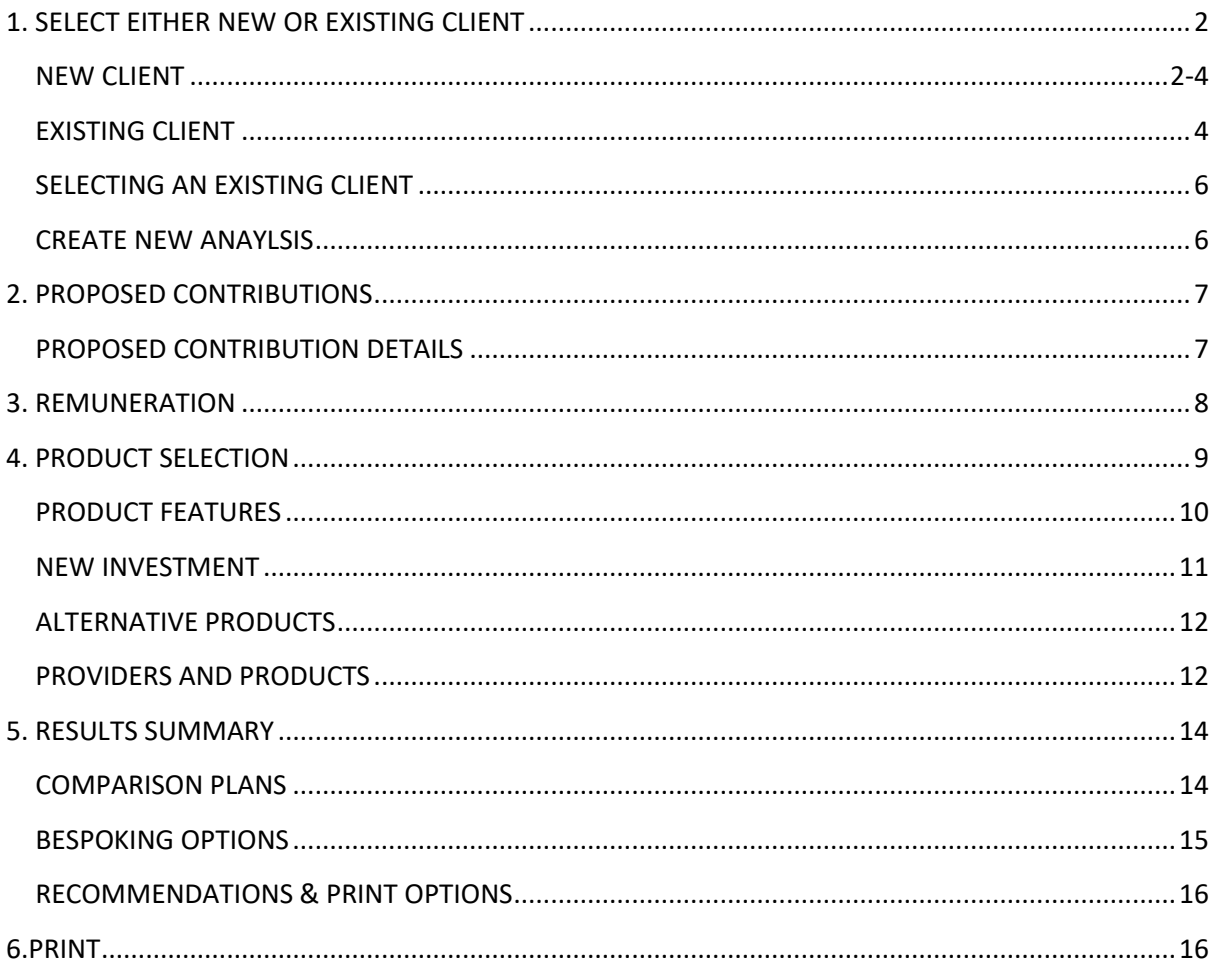

## <span id="page-2-0"></span>1. SELECT EITHER NEW OR EXISTING CLIENT

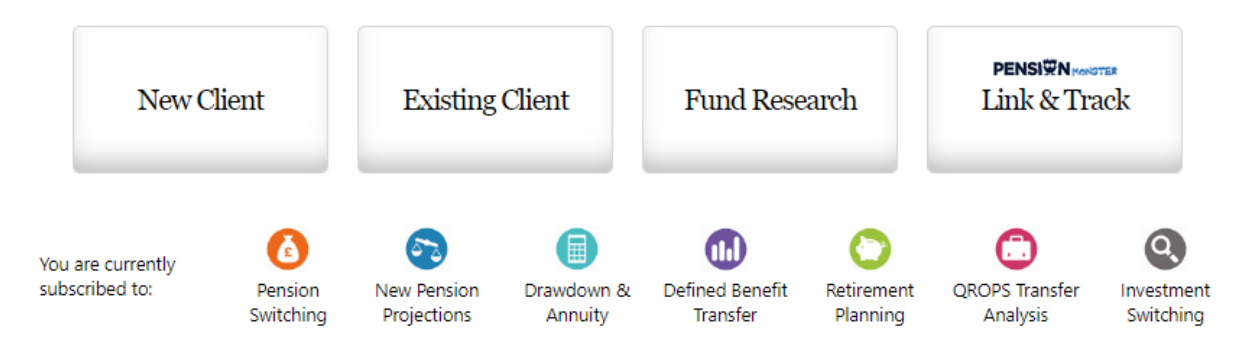

#### **Welcome**

Upon initially logging into Selectapension, a user will arrive at our **Welcome** page. This page offers three options; create a **New Client,** access an **Existing Client** and **Fund Research**. This screen also provides details of which tools are available to the individual subscription.

Selecting a **New Client** will enable the creation of a file containing a client's basic details. These details will be stored on the system and can be accessed when using any of the Selectapension tools.

The **Existing Client** option will bring up a library of stored clients. The client details can be viewed by clicking on the client name. From this point a user can choose to **View Stored Analyses** or **Create New Analysis** for a client.

Selecting **Fund Research** will launch our fund filtering search tool. To learn more about how to use this tool, please see the Funds Functionality User guide.

The current stage of workflow is denoted by the underlined title. Navigation through the workflow is controlled by **Next** and **Back** buttons. Input will be sense checked to ensure validity of the data before the process will continue. For example, if one of the mandatory fields is left blank, (mandatory fields are shown in yellow), the user will be unable to move to the next stage until that field has been completed.

<span id="page-2-1"></span>NEW CLIENT

2. *New Pension Projections User Guide Selectapension*

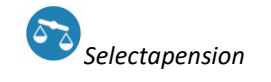

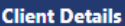

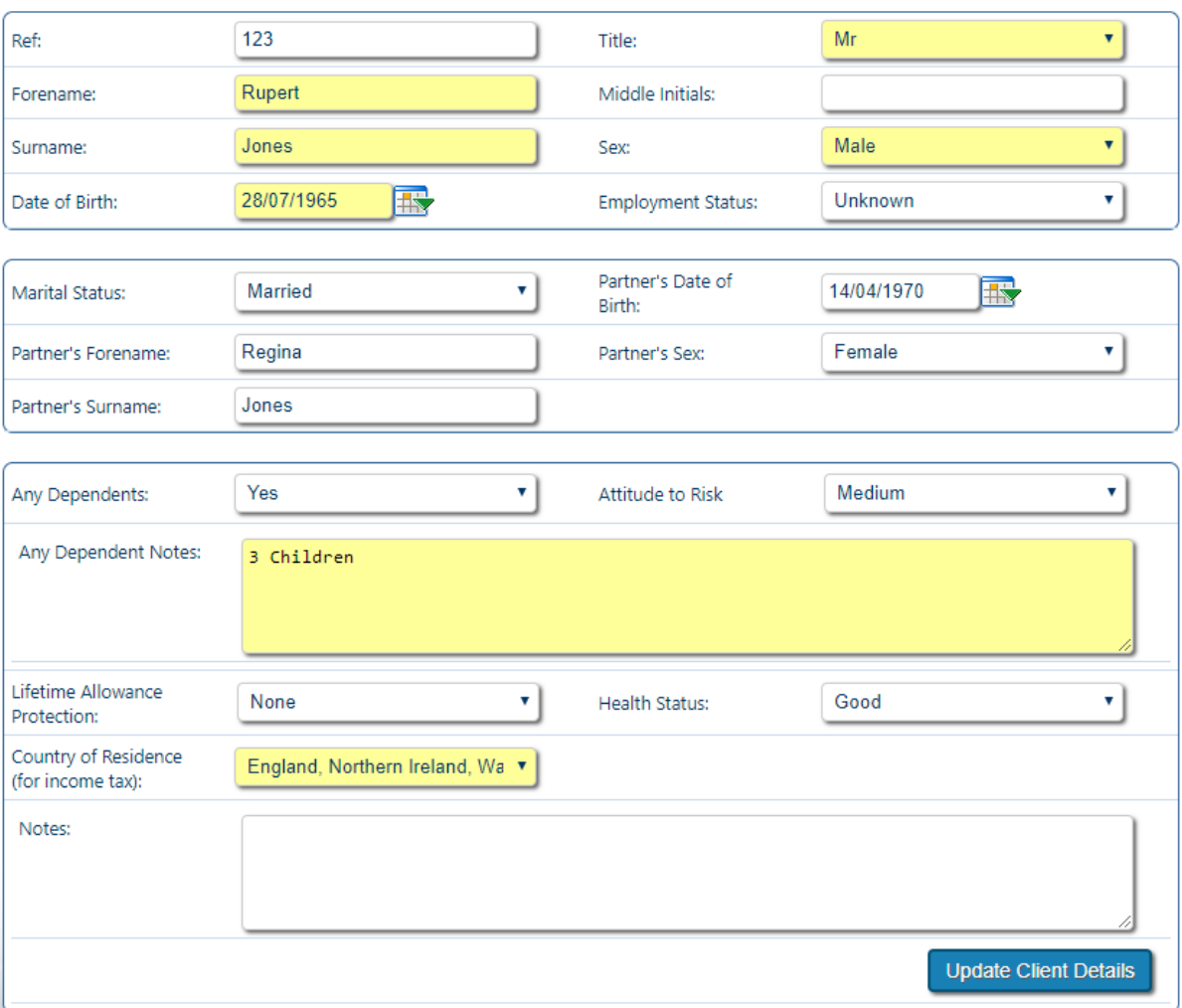

The first step to creating an analysis is creating a customer file by inputting the client data as explained below. Yellow boxes are mandatory and must be completed before moving forward.

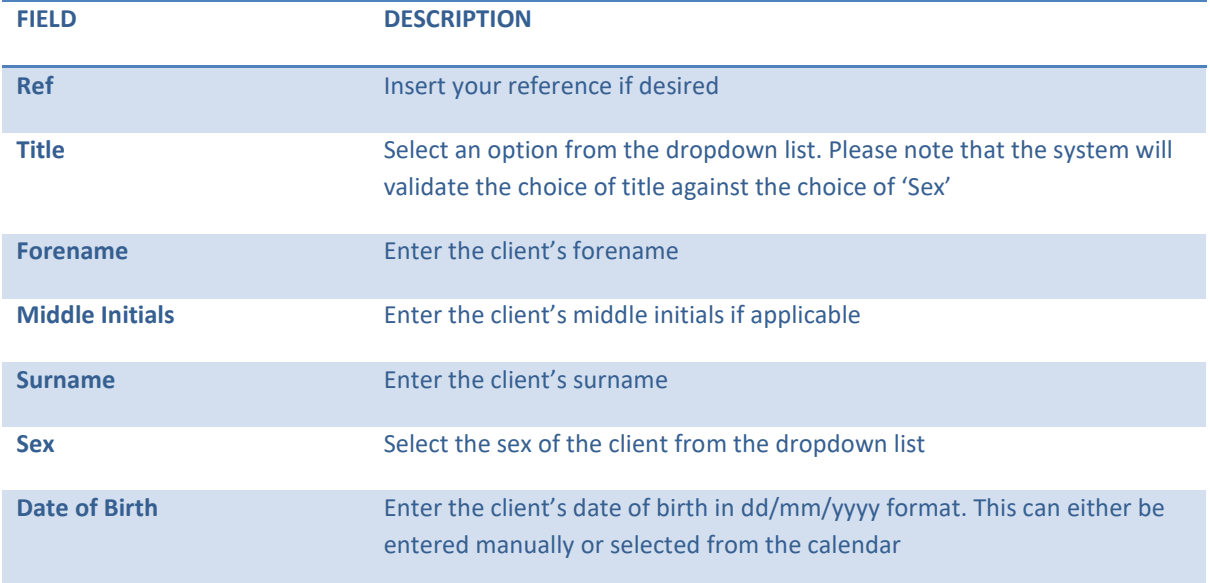

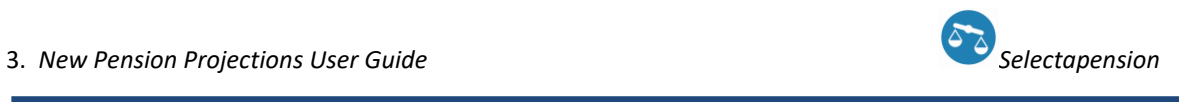

Help

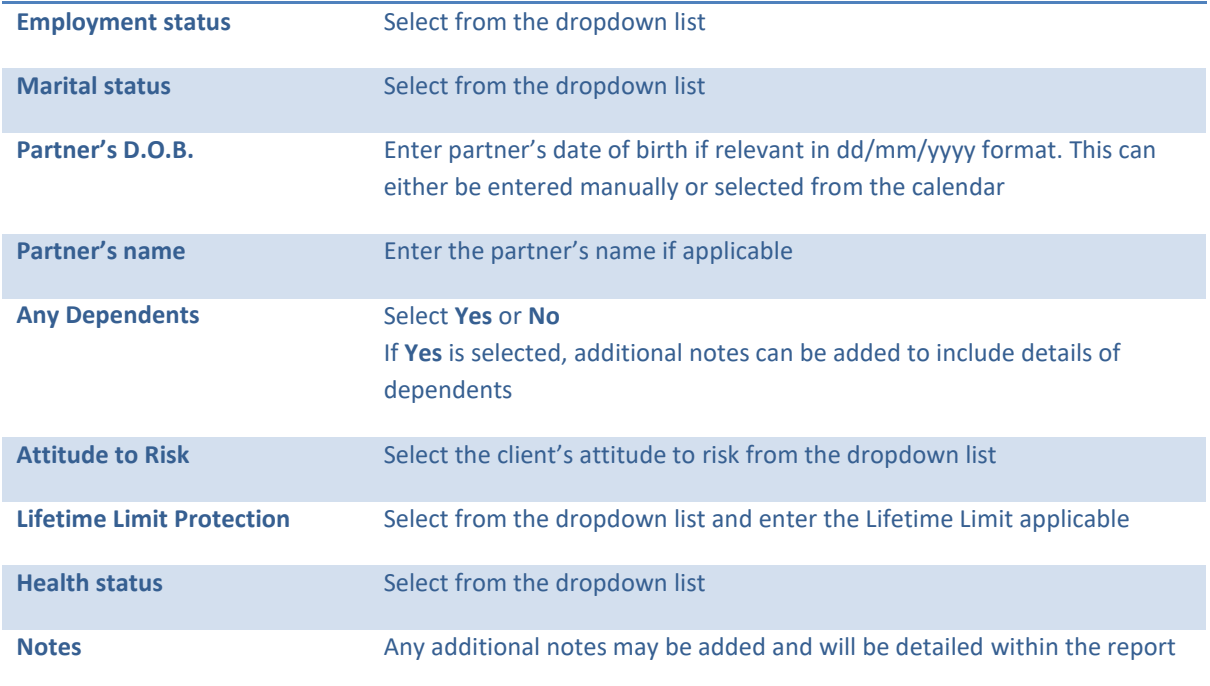

<span id="page-4-0"></span>EXISTING CLIENT

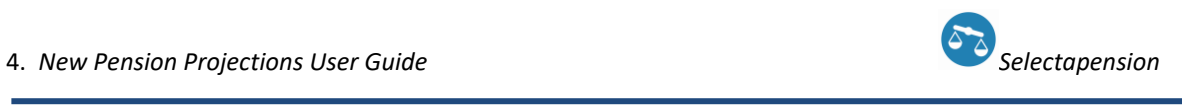

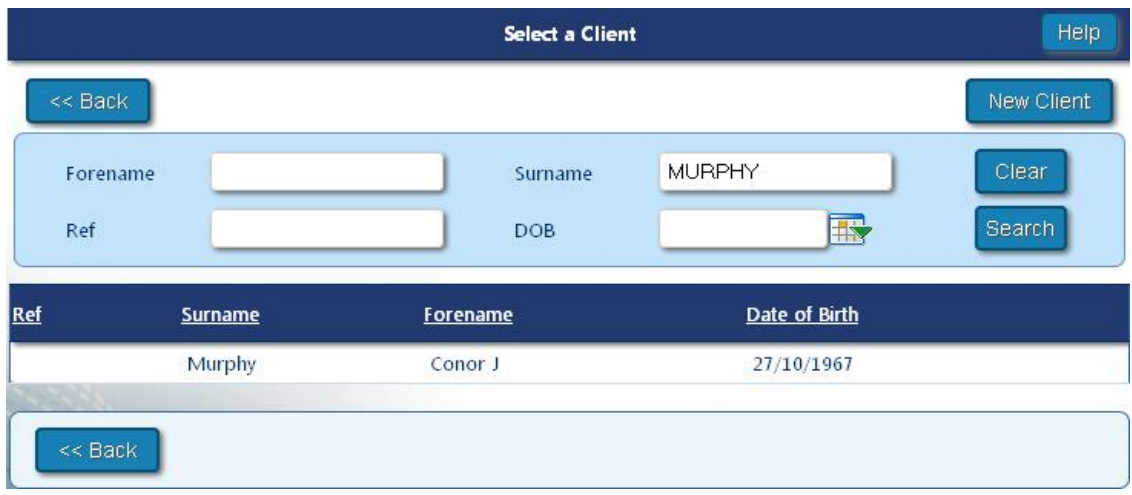

Select the existing client that you wish to work with by clicking the client's name. For large client libraries the user can search for a client using the search function or by clicking on a column header to sort by column.

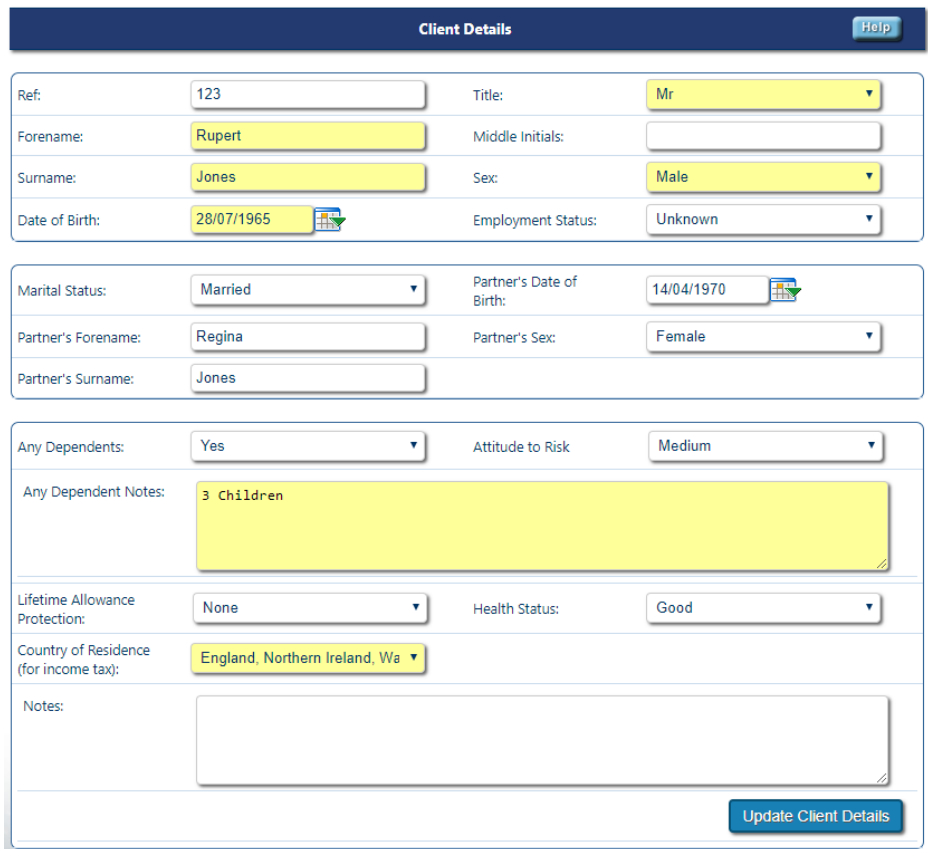

Once the client details have been recalled the user can then complete a multitude of tasks.

**Delete Client** removes all the information created for that particular client.

**Update Client Details** enables editing of client information at any time.

**View Stored Analyses** allows access to previous cases carried out for this particular client.

**Create New Analysis** allows the user to create a new analysis type for a client.

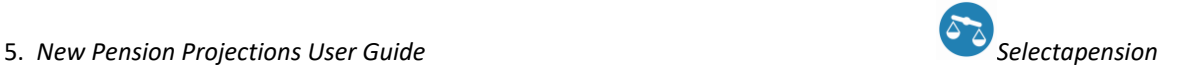

## <span id="page-6-0"></span>SELECTING AN EXISTING CLIENT

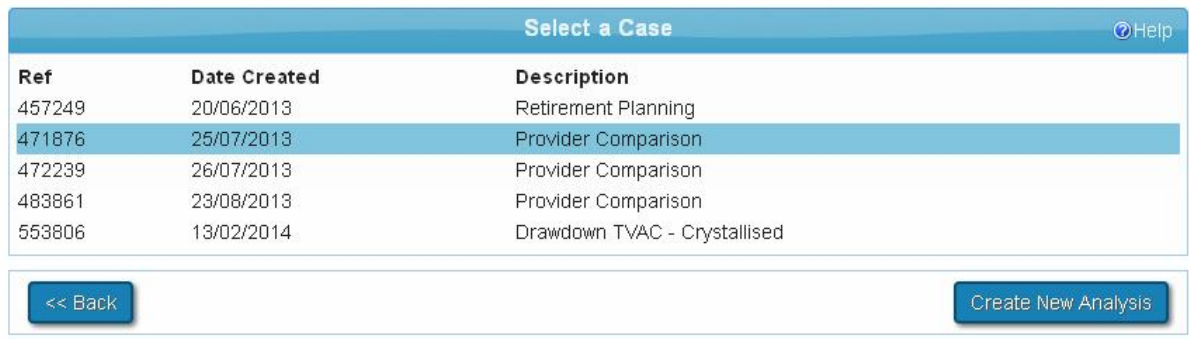

Click on the case to view or edit previously entered information. Alternatively, click on **Create New Analysis** to start a brand new case.

# <span id="page-6-1"></span>CREATE NEW ANAYLSIS

Click on **Create New Analysis** to select an analysis suite.

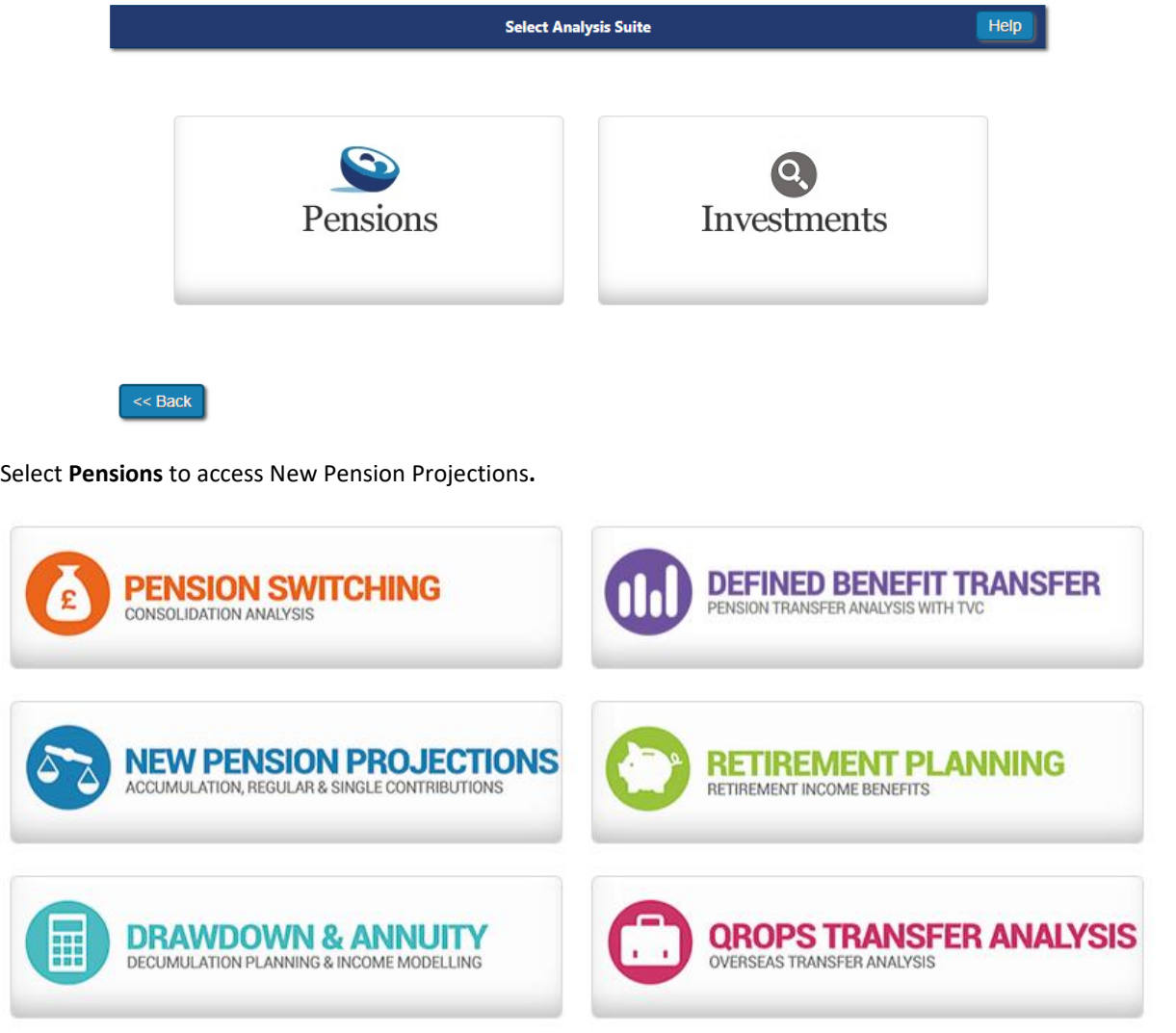

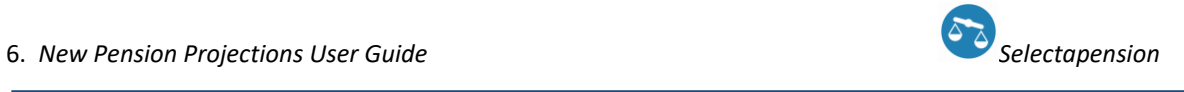

# <span id="page-7-0"></span>2. PROPOSED CONTRIBUTIONS

## <span id="page-7-1"></span>PROPOSED CONTRIBUTION DETAILS

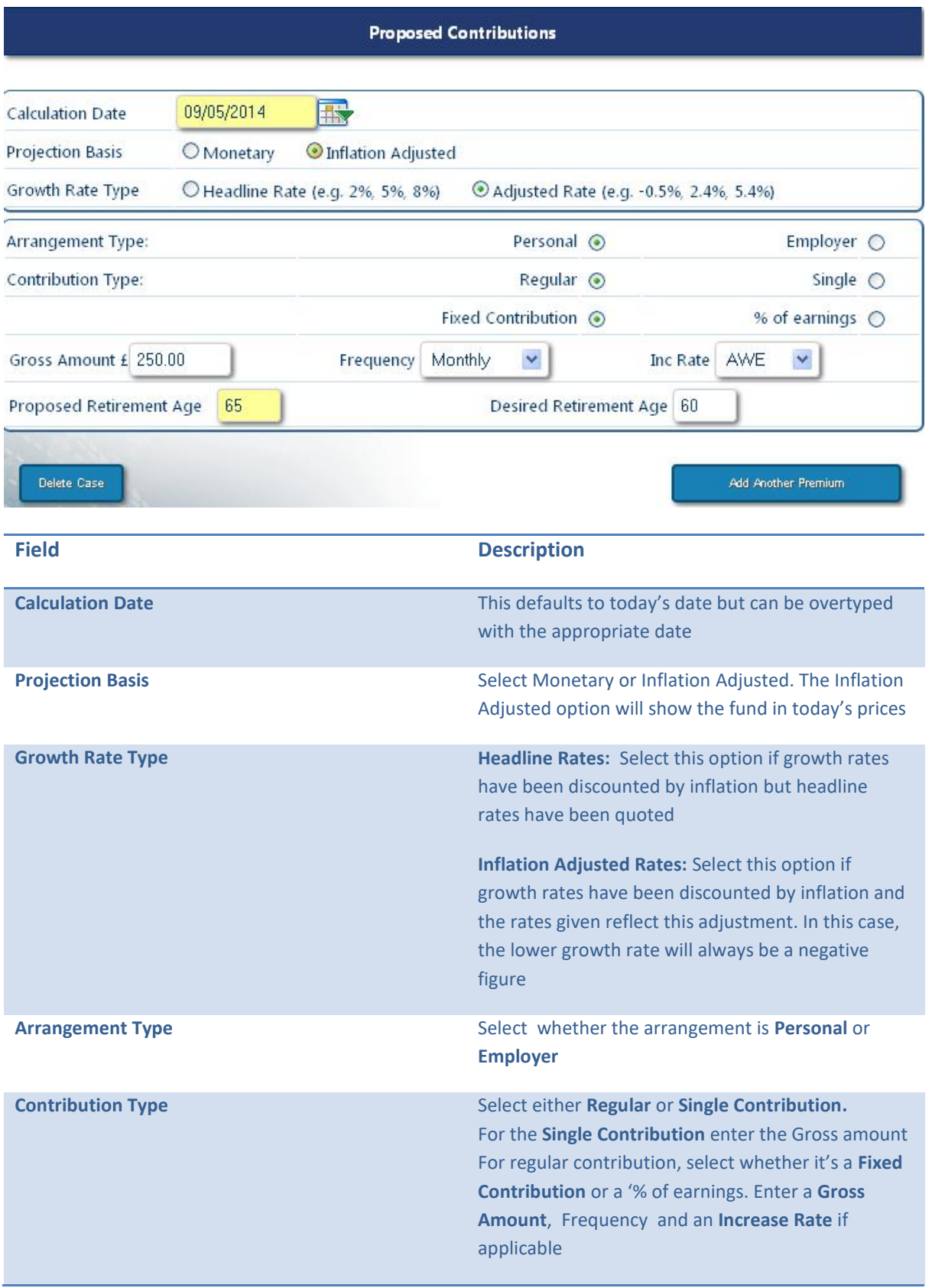

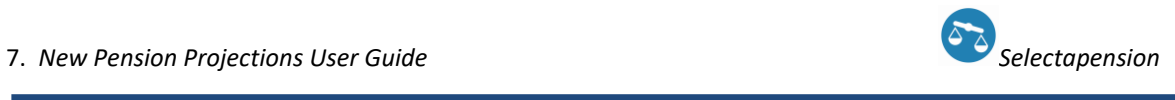

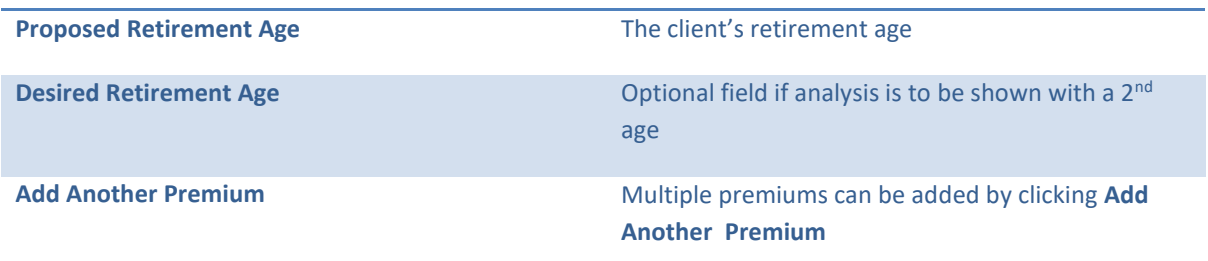

# <span id="page-8-0"></span>3. REMUNERATION

**Remuneration to be applied** – Select **No** if remuneration is not to be taken. Select **Yes** to add remuneration.

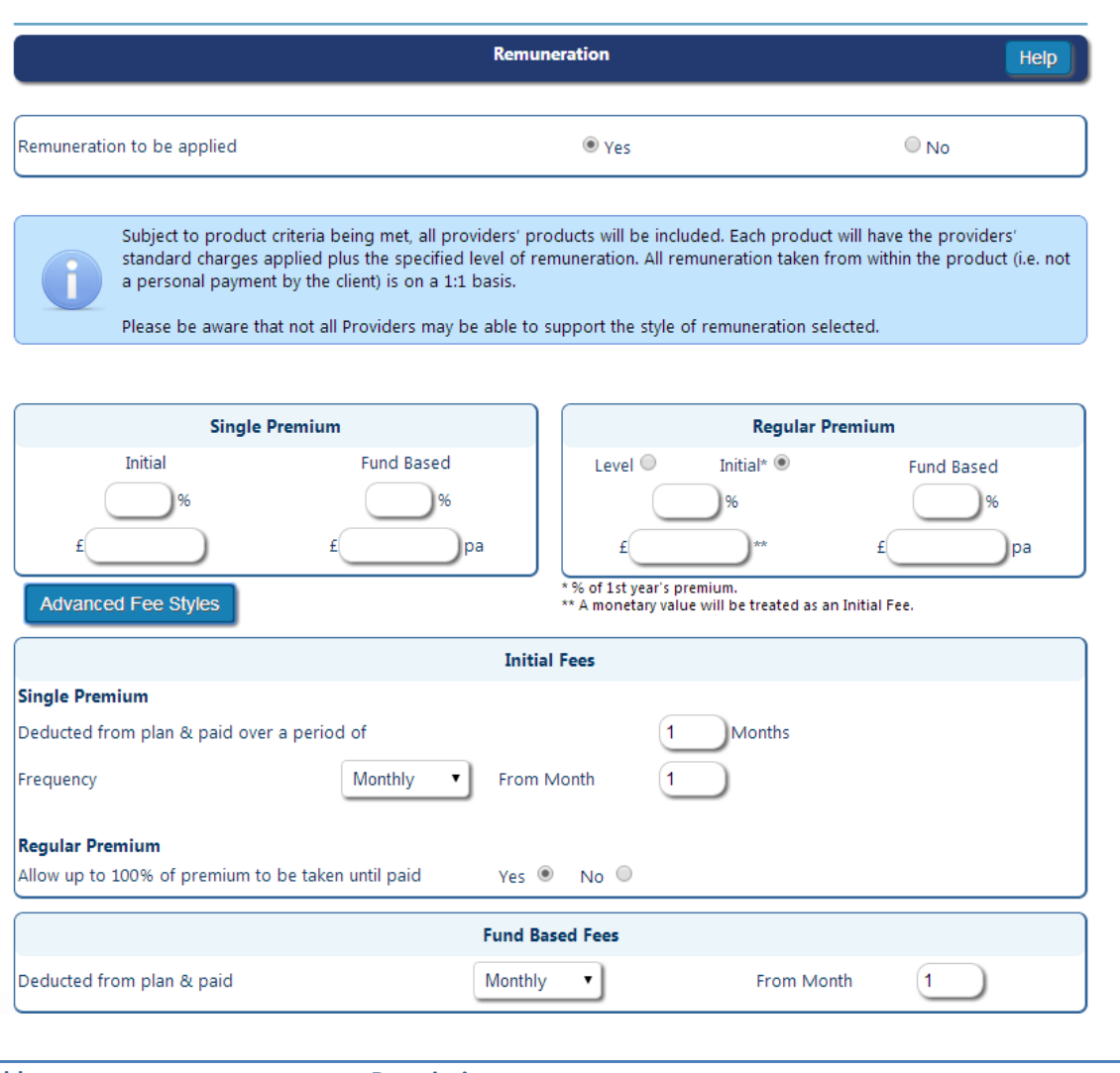

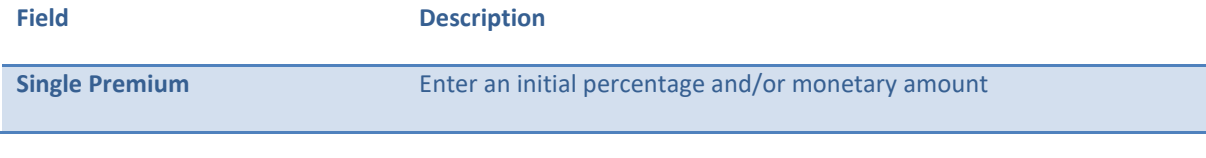

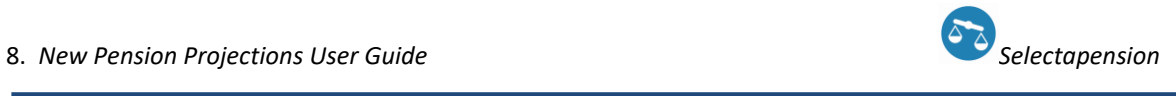

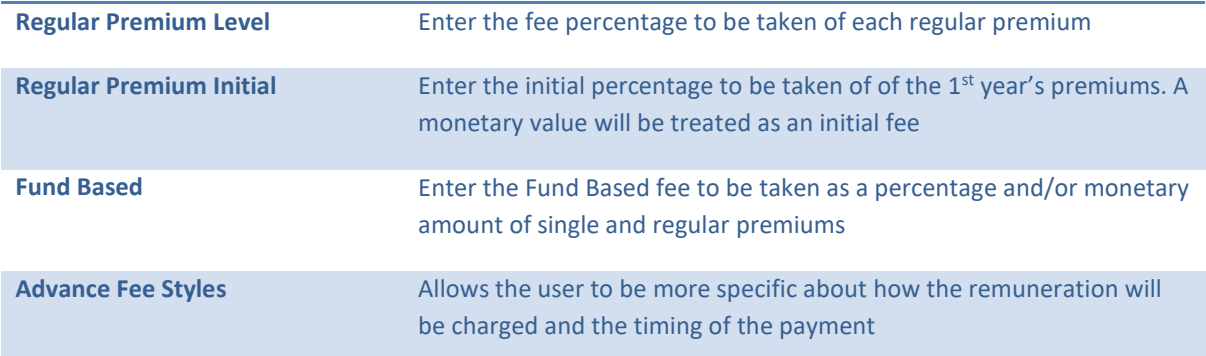

# <span id="page-9-0"></span>4. PRODUCT SELECTION

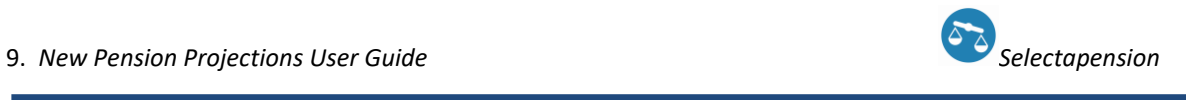

<span id="page-10-0"></span>If there is a requirement for a plan to have specific features they may be selected from the options shown. Only plans that meet these criteria will then be included in the results. You can view which plans are available

with the selected features by clicking on the **button to the right of 'Products Available:'** 

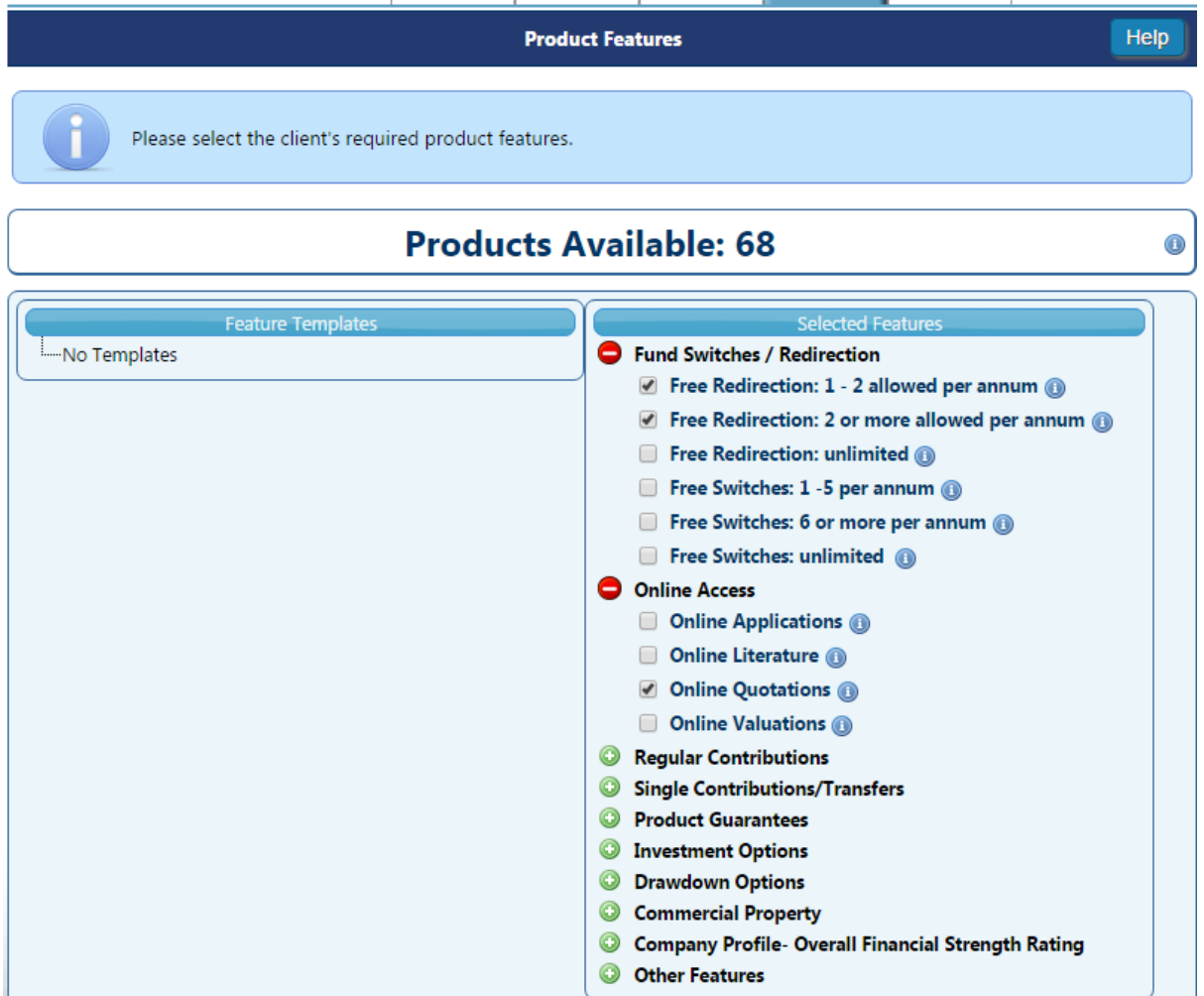

You can also save selected features as a template for future use by ticking the box 'Save as new template' and giving the template a reference/name.

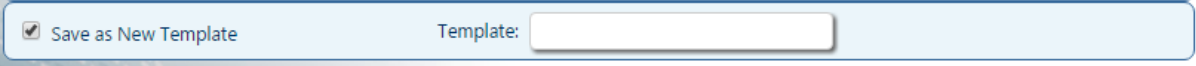

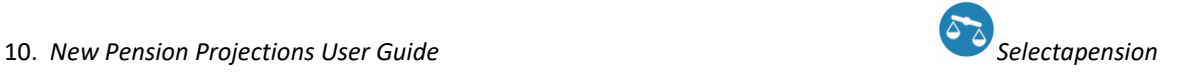

#### <span id="page-11-0"></span>NEW INVESTMENT

The Investment options for the new plan can be selected as **Plan Default Settings, Specify Investments, Defined Templates** or **DFM Strategies.** See the Funds Functionality user guide for more details.

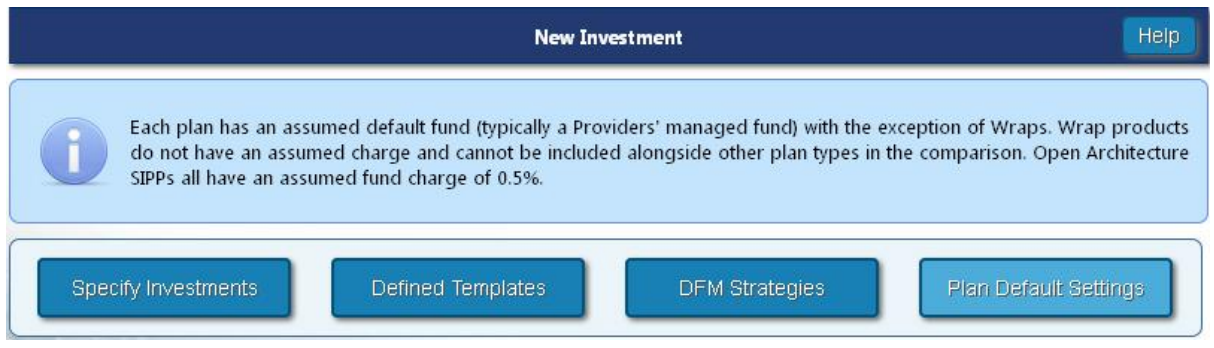

When selecting a specific fund/template you can view which plans are available with your chosen investment option.

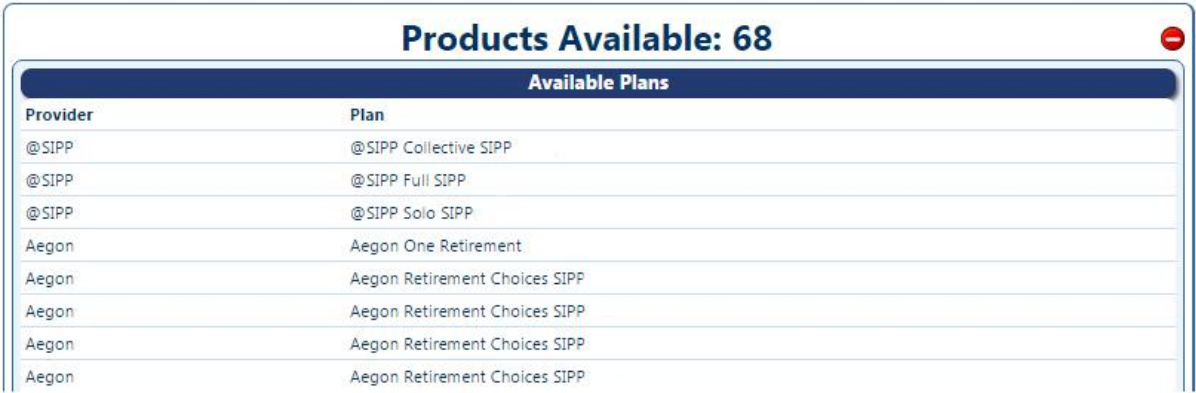

The system will also show you which plans are unavailable based on the product features you have selected on the previous page.

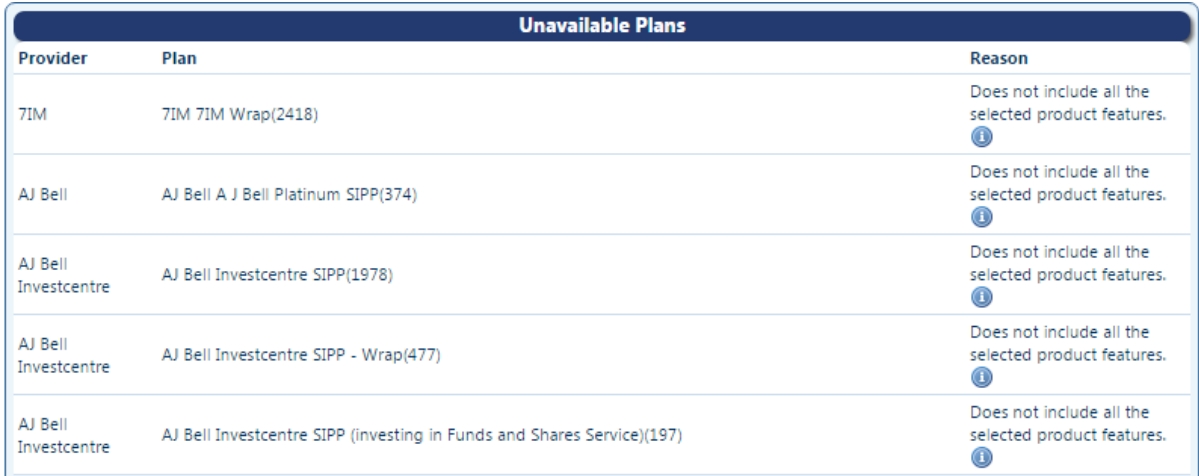

By hovering over the  $\bullet$  button, you can see exactly which feature is kicking this plan out of the results.

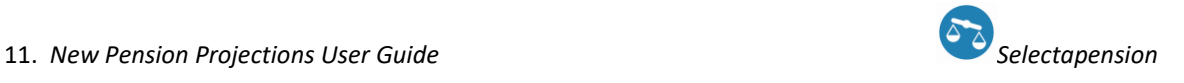

## <span id="page-12-0"></span>ALTERNATIVE PRODUCTS

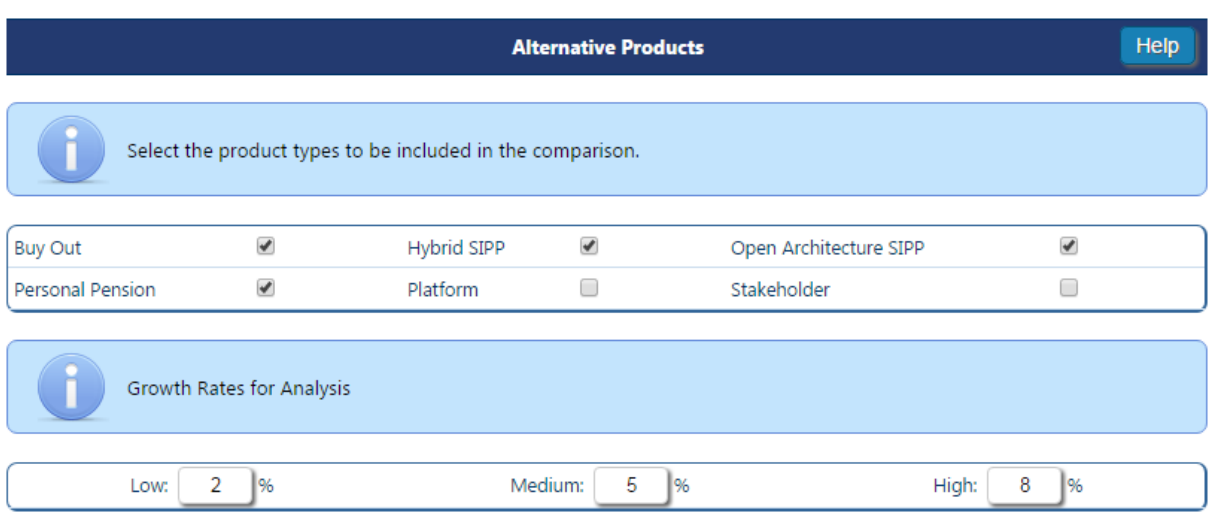

All types will be selected as default apart from Platform. The Platform category is standalone and cannot be compared against other types unless the fund functionality on the previous page has been utilised.

**Growth Rates for Analysis:** if Monetary is selected the default growth rates are 2%, 5% and 8%; for Inflation Adjusted they are -0.5%, 2.5% and 5.4% These can be overtyped with more appropriate rates if required.

#### <span id="page-12-1"></span>PROVIDERS AND PRODUCTS

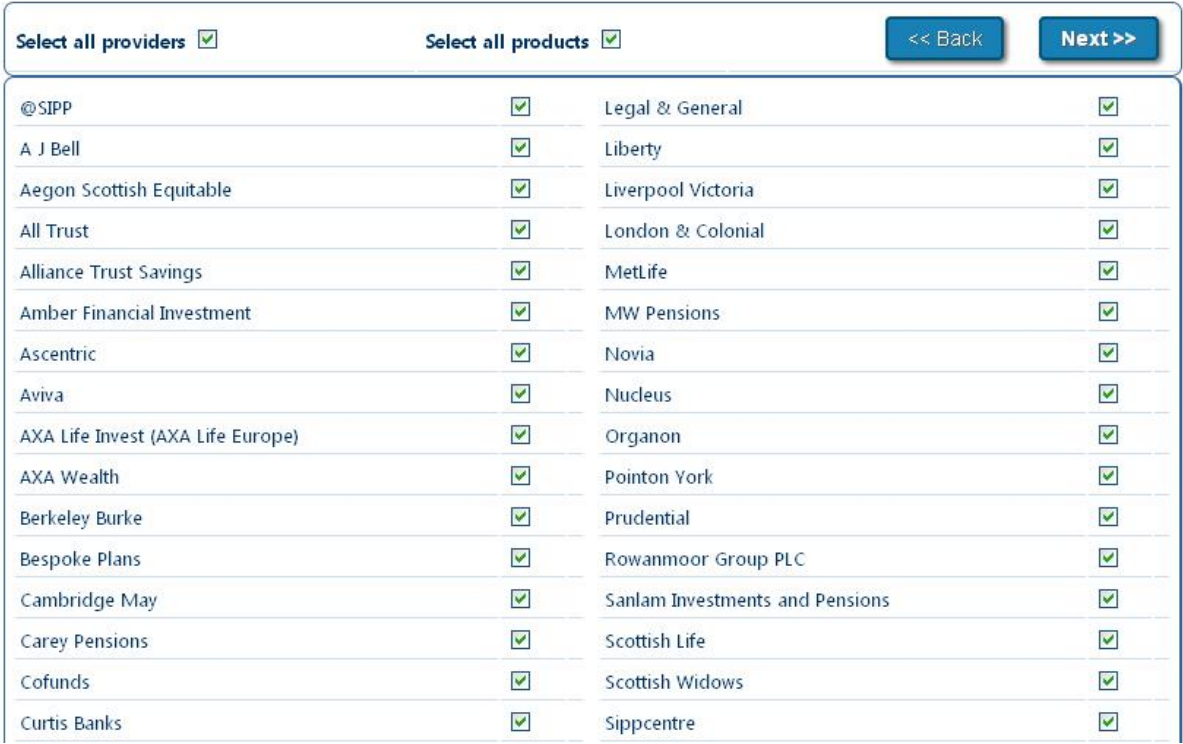

By ticking **Select all Providers** and **Select all Products,** all available providers and products will be included in the comparison. Alternatively, you can pick one or more providers and products from the list.

Depending on how many Providers are selected, the page will continue down highlighting the products available for comparison. Products can be selected by ticking the appropriate boxes or by clicking the **Select all Products** box as shown above. Greyed out plans are unavailable for the reason given below the plan.

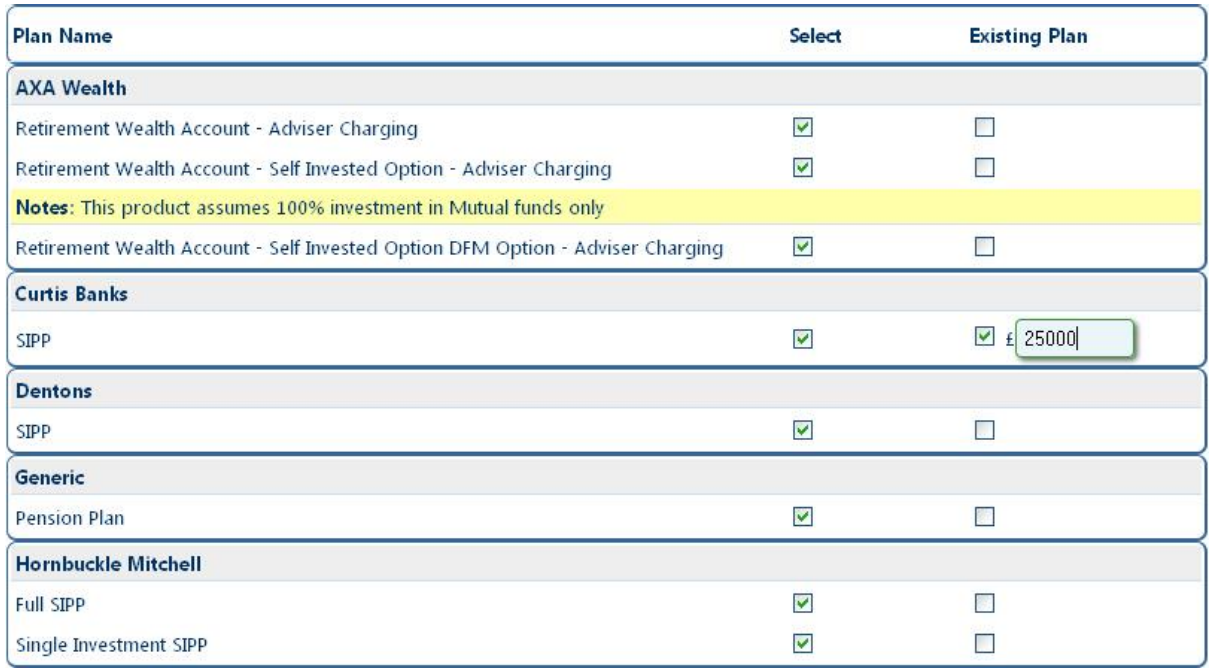

**Existing Plan** - Some provider's charges may be subject to a large fund discount. Where a proposed plan is identified as an 'Existing Plan', the effect of the total fund may reduce the charge applied to the proposed new investment. There may also be setup or annual fees that are waived. The system will take an 'Existing Plan' into consideration and reflect the charges accordingly.

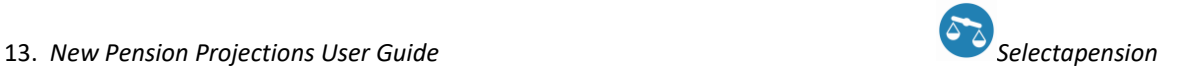

## <span id="page-14-1"></span><span id="page-14-0"></span>COMPARISON PLANS

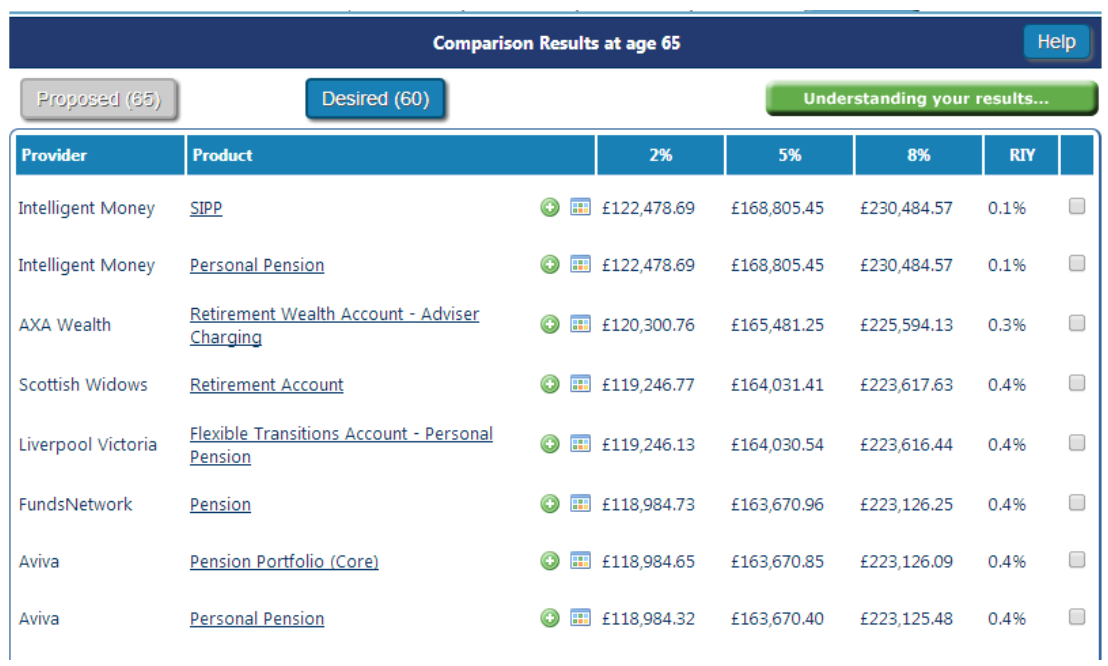

When the analysis has run, the products selected for the analysis will be listed. The highest value, based on the mid growth rate, will be at the top. Where the mid growth rate is unavailable results will be ranked by the low growth rate. The RIY (reduction in yield) will also be shown.

#### <span id="page-15-0"></span>BESPOKING OPTIONS

A plan may be 'bespoked' on the results page to change a % AMC or a monetary charge if it differs to that held on the system. This may be used to reflect a GPP or to include a fund charge where funds have not been chosen. Adjustments can be made by clicking on

In the example below a 0.2% adjustment has been applied.

#### **Example**

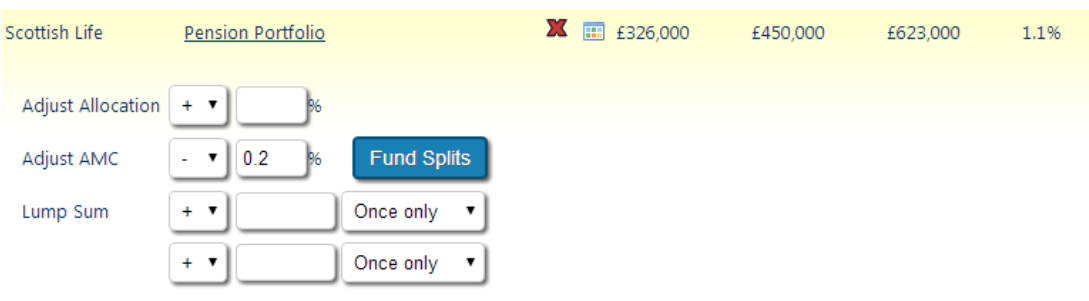

In order to bespoke the results, use the information below to assist with completing the relevant fields.

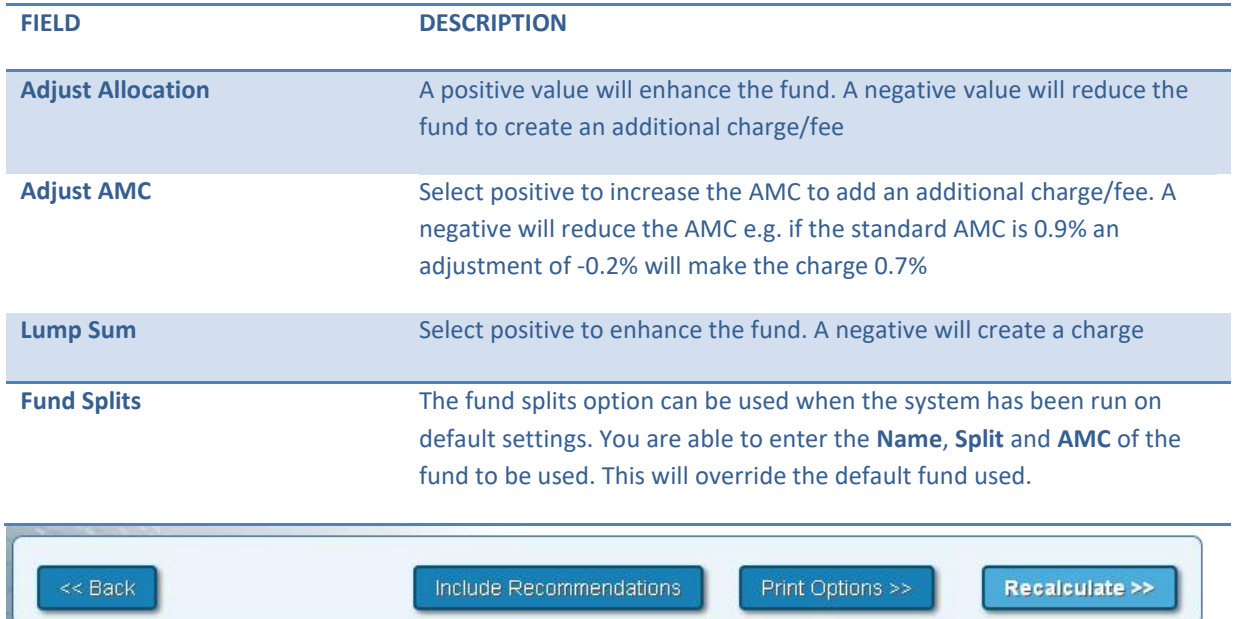

Once the adjustments have been entered click the **Recalculate** button at the foot of the page. The revised results will be shown and highlighted accordingly.

#### <span id="page-16-0"></span>RECOMMENDATIONS & PRINT OPTIONS

Two report options are available:

1. Select the recommended plan by using the tick box to the right of the projections; this will include plan charges, a year on year analysis, fund performance and Morningstar fact sheets.

2. If a plan has not been selected, the report will output the ranking table only.

Additional text can be added to the report by clicking on **Include Recommendations**. Suitability or Reasons Why letters can be pasted into this section to make the transfer report complete.

#### To proceed to the report click on **Print Options.**

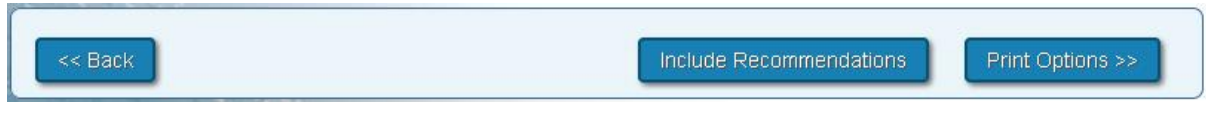

#### <span id="page-16-1"></span>6.PRINT

The Additional Notes box allows for free text, which will appear in the report along with the selected product charges. If an adjustment has been made to a product charge in the bespoking option, a reason for the change should be recorded here.

The **Analysis Label** is optional. Any text entered here will appear on the report cover. This label can be used to identify a report when different versions have been produced.

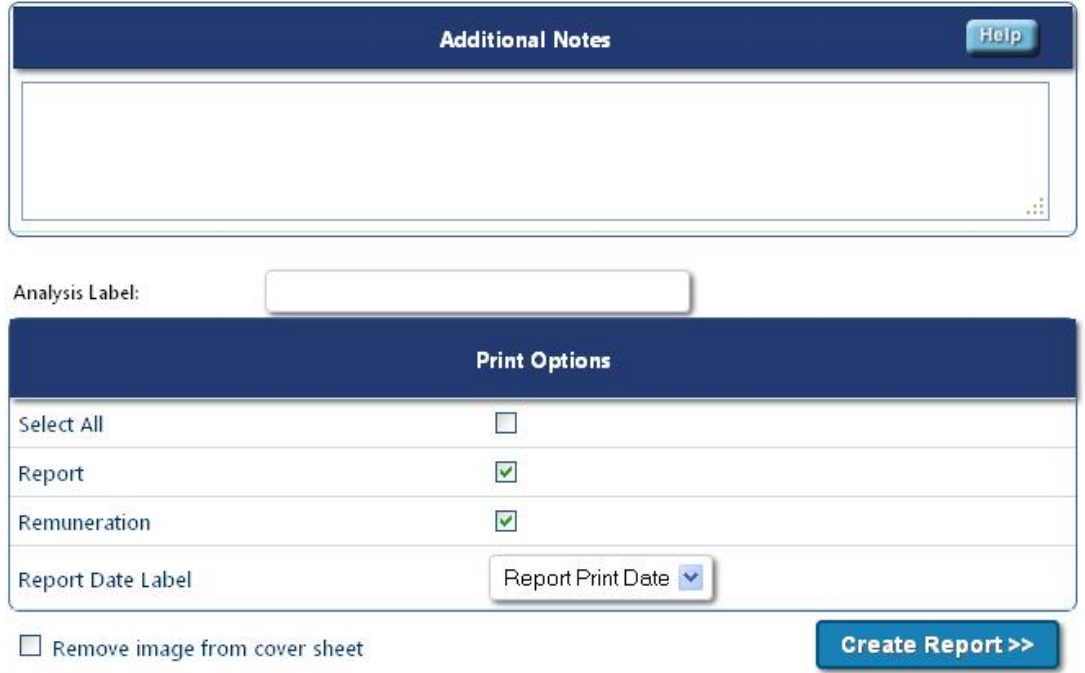

Click **Create Report** to produce a PDF document, this can be printed and saved. All reports produced will be stored within Archived Reports for future reference.